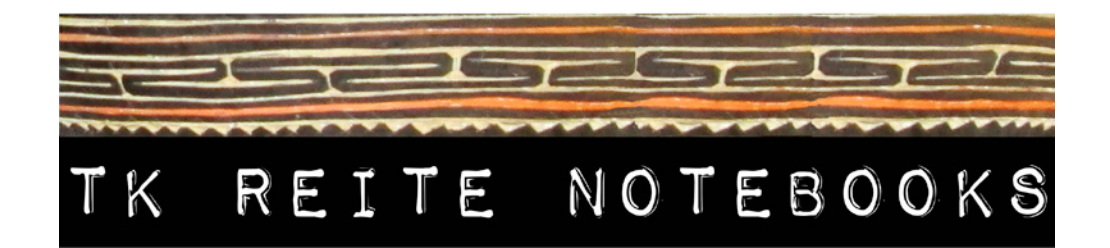

# **TOK SAVE BILONG USIM KOMPYUTA**

Dispela tok save em i bilong usim dispela kompyuta na skena na printa:

- Lenovo ThinkPad T420 Laptop Windows 7 Pro & Adobe Acrobat Pro 7
- Canon LiDE 120 Skena Canoscan Software
- Standard A4 (edge-to-edge) USB Printa

### **SKENIM**

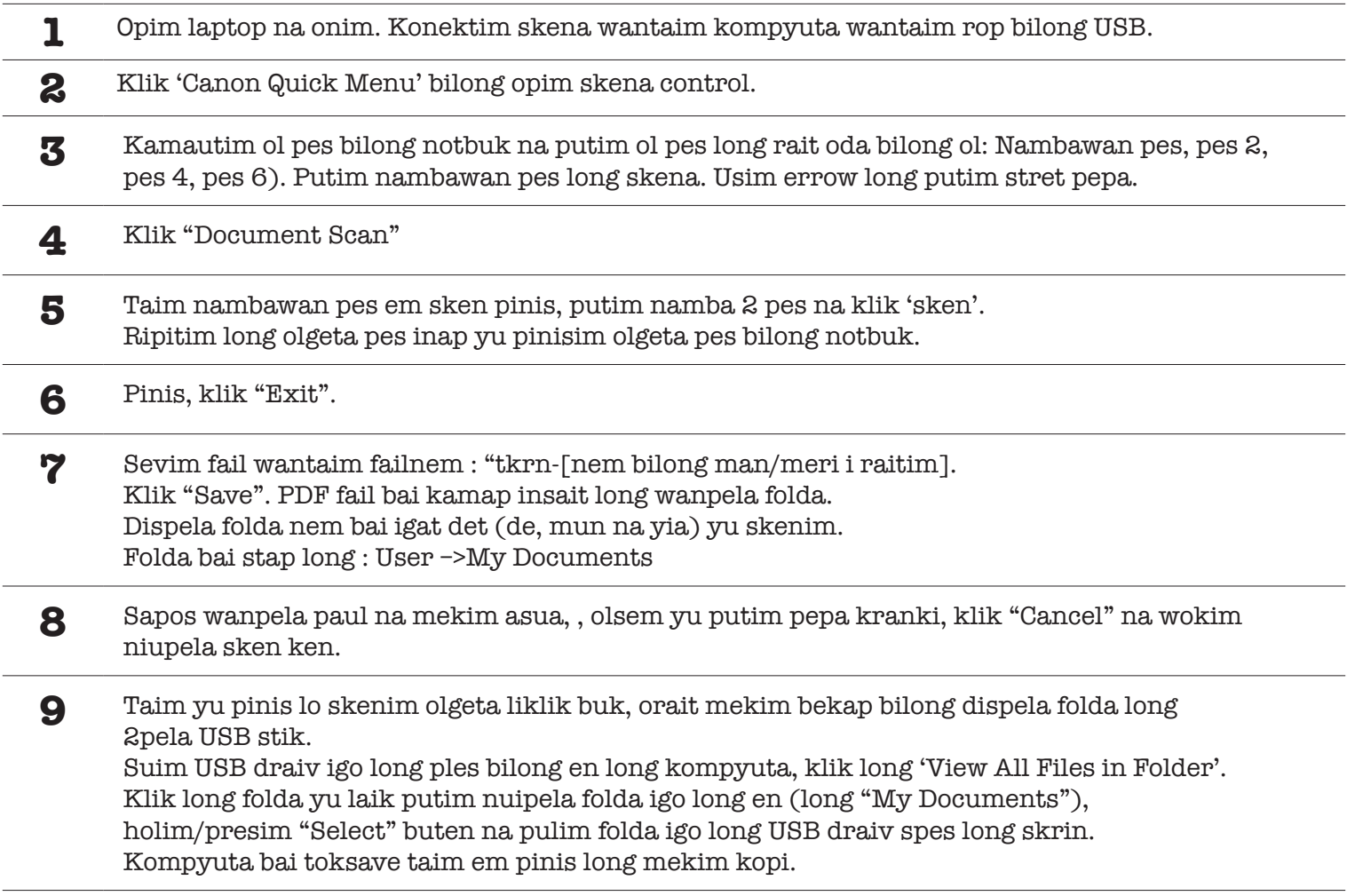

### **IMEL**

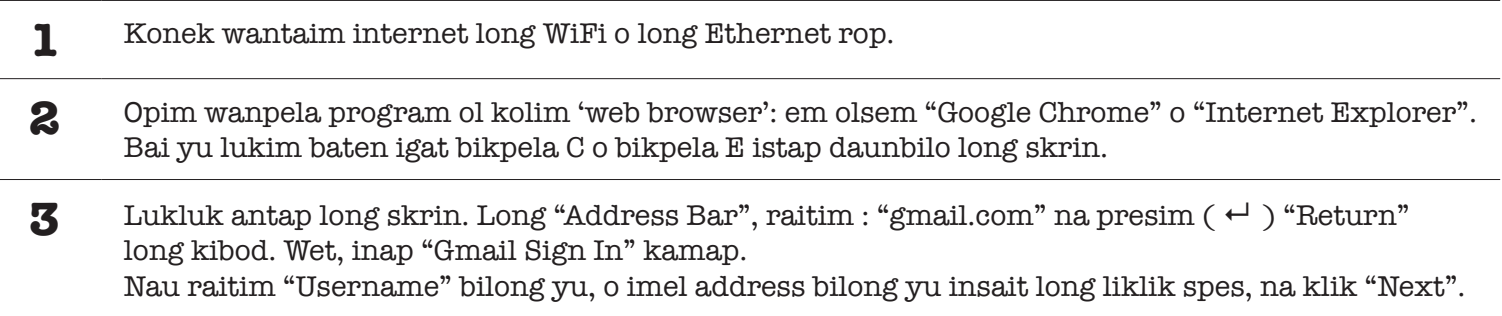

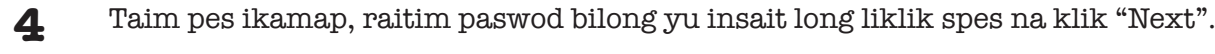

- **5** Imel "Inbox" bilong yu bai kamap, na sapos yu igat niupela mesij, em bai soim ples klia. Klik long niupela mesij bilong opim na ridim. Sapos yu laik bekim, klik long 'Reply" baten long rait sait bilong skrin.
- **6** Sapos yu laik salim niupela imel igo long wanpela man or meri, klik "Compose" long left sait bilong skrin. Raitim imel adres bilong dispela man/meri long 'Address" spes. Yu ken raitim sotpela toksave long toksave mesij bilong yu igat wanem topik insait long "Subject" spes. Raitim mesij long spes undernit. Taim yu redi, klik "Send".

#### **WEBSAIT**

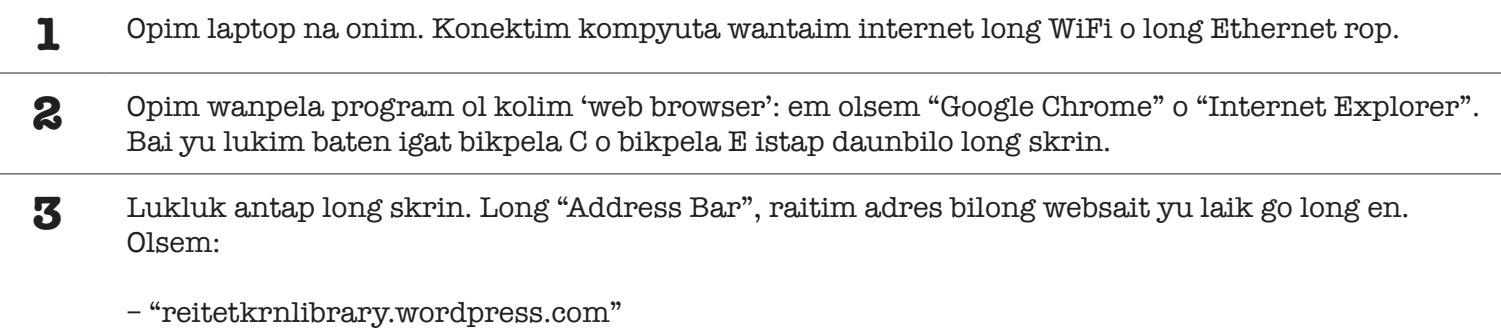

– "proboscis.org.uk/projects/tkrn-templates"

Presim  $($   $\leftrightarrow$   $)$  "Return", na websait bai kamap.

## **Wokim Piksas bilong nambawan pes bilong wanpela notbuk**

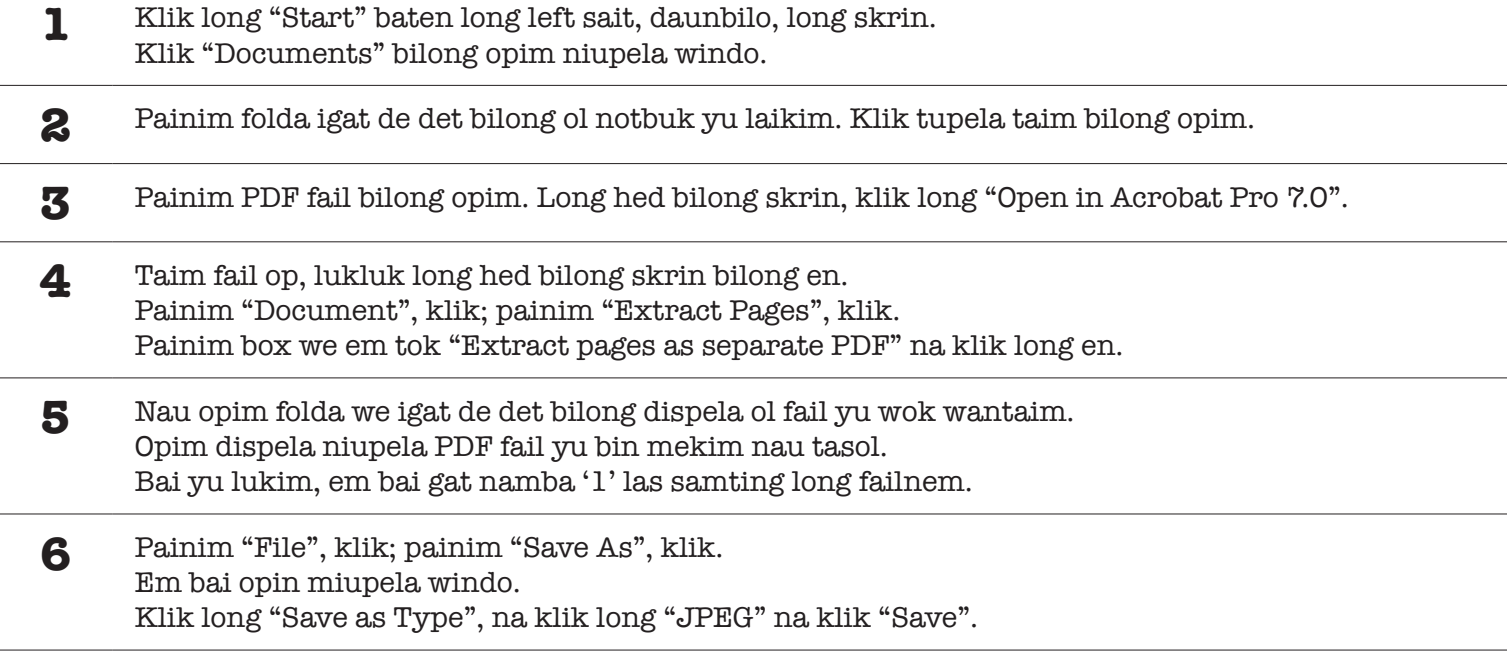

## **Putim Notbuk Long websait**

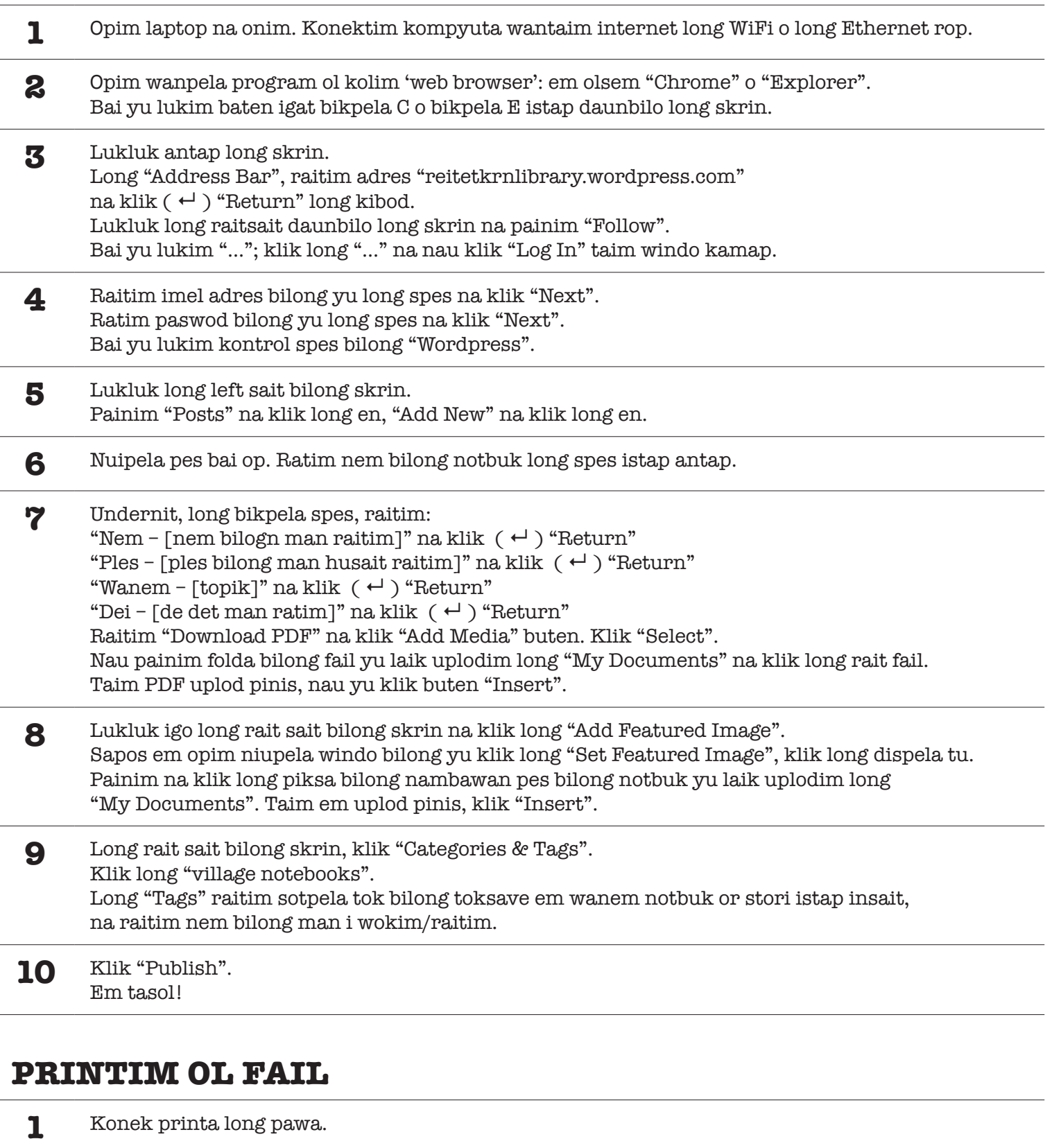

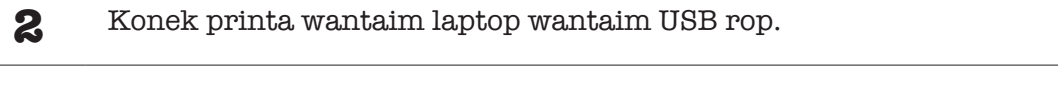

- **3** Opim PDF fail yu laik printim, na klik long liklik piksa bilong printa istap long hed bilong windo.
- **4** Long niupela print windo, raitim hamas kopi em bai printim. Pinis, press "Print". Em tasol, tenkyu!